#### **instructie**

# Downloaden UWV verzekeringsbericht

# **Stap 1:** Inloggen bij Mijn UWV

- Ga naar de website [uwv.nl/particulieren/mijnuwv](https://www.uwv.nl/particulieren/mijnuwv/)
- Klik op DigiD Mijn UWV
- Log in met DigiD app of controle via SMS

*Heeft u nog geen DigiD of deze nog niet geactiveerd? Ga naar [digid.nl/digid-aanvragen-activeren](https://www.digid.nl/digid-aanvragen-activeren/) Let op: het activeren duurt enkele dagen omdat u een activatiecode per post ontvangt* 

### **Stap 2:** Loongegevens inzien

- Kies in het menu voor "Persoonlijke gegevens"
- Kies bij "Loongegevens" op "Controleren"

## **Stap 3:** UWV verzekeringsbericht downloaden

- Kies onder "Verzekeringsbericht" op "Download printversie". Zorg in ieder geval dat het vinkje bij Burgerservicenummer uit staat en bij Loongegevens aan!
- Sla het document op een locatie naar keuze op
- Open het document en controleer de gegevens
- Verstuur vervolgens het UWV verzekeringsbericht digitaal naar uw hypotheekadviseur

#### **Voor Apple gebruikers:**

- Kies onder "Verzekeringsbericht" op "Download printversie". Zorg in ieder geval dat het vinkje bij Burgerservicenummer uit staat en bij Loongegevens aan!
- De PDF wordt geopend in "Voorvertoning"
- Sluit "Voorvertoning" af
- Ga naar de map "Downloads" (onderaan uw scherm of via Finder)
- Open het document en controleer de gegevens
- Verstuur vervolgens het UWV verzekeringsbericht digitaal naar uw hypotheekadviseur

Let op: als je het UWV verzekeringsbericht downloadt, *verander de naam niet en sleep het bericht direct uit de downloadmap de rekentool/email in*

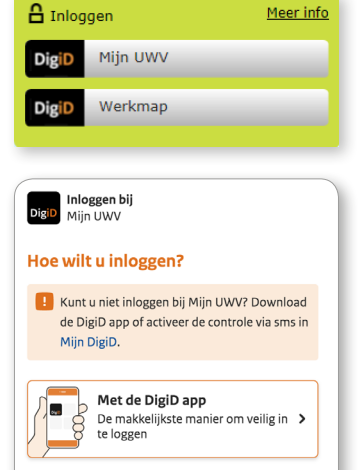

#### Loongegevens

P Met een controle via sms

Deze gegevens gebruiken wij om de hoogte van een eventuele uitkering te berekenen.

Controleren

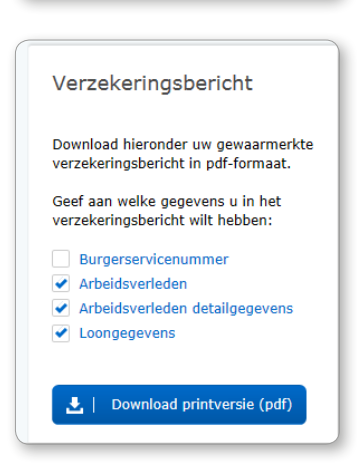

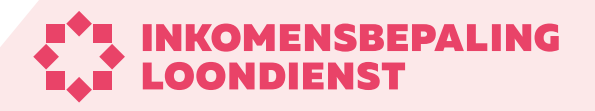